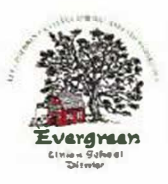

## **Evergreen Union School District Athletic Clearance Checklist**

**We are so glad that you are signing up to be a student-athlete for the Evergreen Union School District. Please complete the process below. (If** *you do not have internet at home, please ask for a paper copy or come to the school office and use a Chromebook.)* 

- **1. Visit** www **athleticlearance com and choose your state.**
- **2. Review the tutorial video for a quick reference instructional guide.**
- **3. Create an account. Click the "Register' link to start an account. Provide a valid email address and password. (Email verification is required prior to registration so be sure you include a valid email address.)**
- **4. Once you create an account, you will receive a code (via email or on screen). Enter this code to continue the process. (If the email is not in your inbox, make sure you check your junk or spam folder.)**
- **5. Login at www.athleticclearance.com using the usemame and password you created via the instructions above.**
- 6. Select the "Start Clearance Here" button (upper left corner) to get started.
- **7. Select:**
	- **a. The current school year (2019-2020)**
	- **b. The site (Evergreen Middle School or Bend Elementary School)**
	- **c. The season (cross country, soccer, volleyball, basketball, baseball, softball, track)**

**(If you are a multi-sport athlete, you will need to log in at the start of each new** season and complete clearance for that sport as well.)

- **8. Complete the clearance process:** 
	- **a. Section #1 - Student Information - complete all required fields** 
		- **i. 'Note - All athletes are required to have insurance. (If you would like to obtain insurance please contact the main office for more information.)**
		- **ii. We DO NOT require your child to have a sports physical to participate.**
	- **b. Section #2 - Medical History - complete all required fields**
	- **c. Section #3 - ParenVGuardian Information - complete all required fields**
	- **d. Section #4 - Signatures - read all documents and provide your electronic signature for each form; both parents/guardians and students have forms to review in this section**
	- **e. CLICK SUBMIT (We** *DO* **NOT require you to print the confirmation message, sign it and return it to the Athletic Director.)**
- **9. All of the data will be electronically filed with your school's athletic department for review. When the student has been cleared for participation, an email notification will be sent.**
- **10. If you designate another adult to transport your child to/from athletic events, please contact the school office and add this adult to your child's pick up list.**